## Uputstvo za instalaciju **Ubuntu** operativnog sistema

Ubuntu operativni sistem možete preuzeti na stranici

<http://www.ubuntu.com/download/desktop>

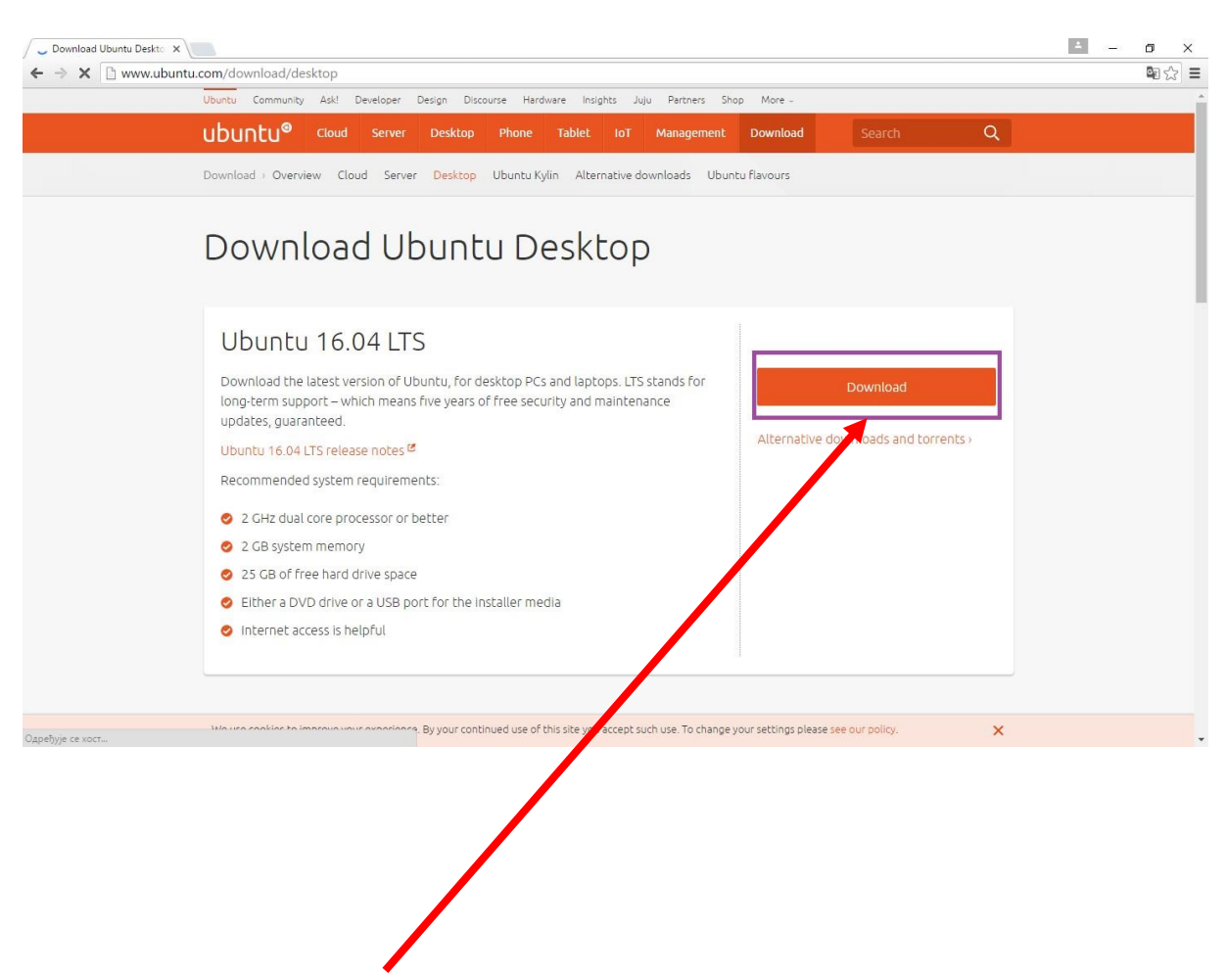

Da biste počeli sa procesom preuzimanja Ubuntu-a sa interneta potrebno je kliknuti na dugme **Download** nakon čega će vam se otvoriti novi prozor.

U sledećem prozoru birate opciju **Not now, take me to the download**, koja se nalazi na dnu stranice.

Γ

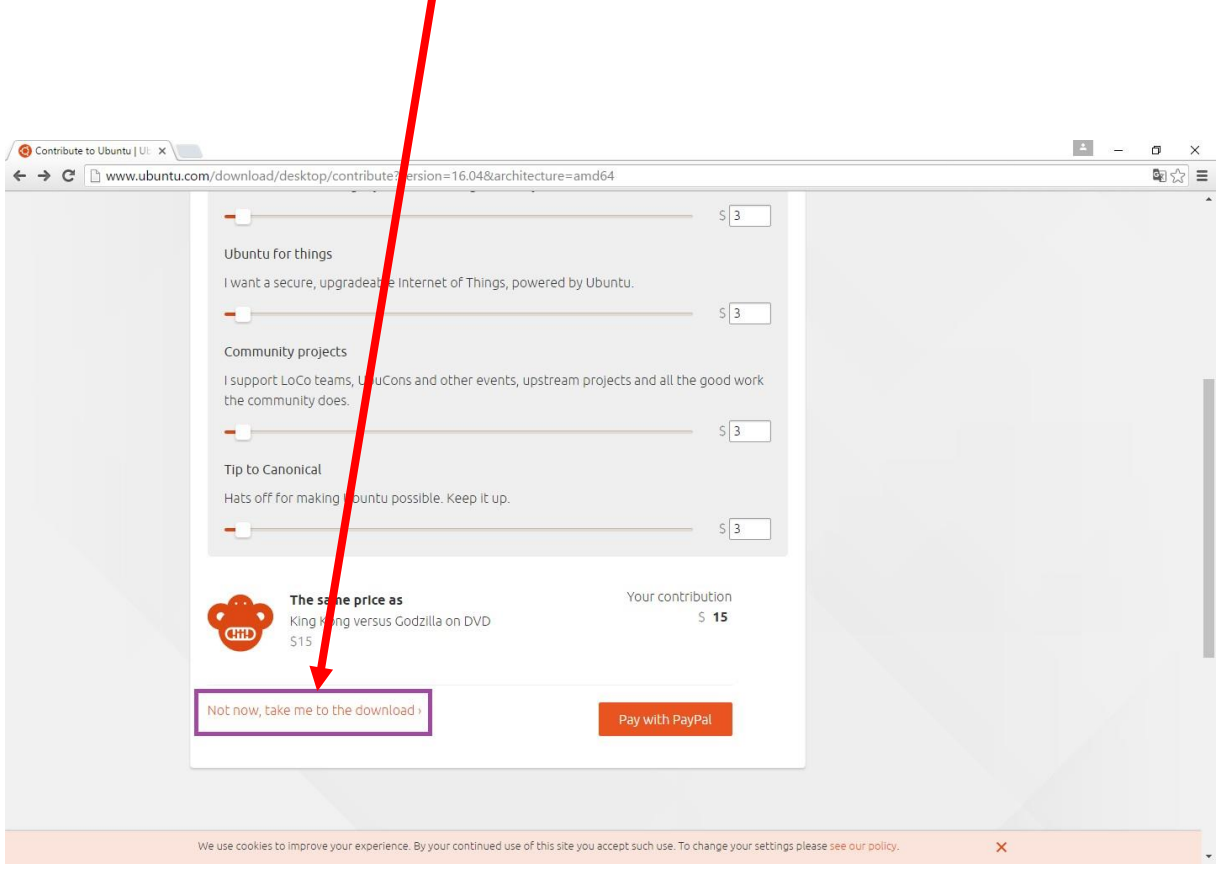

Kada završite sa prethodnim korakom otvoriće vam se novi prozor i pokrenuće se preuzimanje programa sa interneta.

U donjem lijevom uglu će vam se pojaviti prozor koji vam prikazuje status preuzimanja programa.

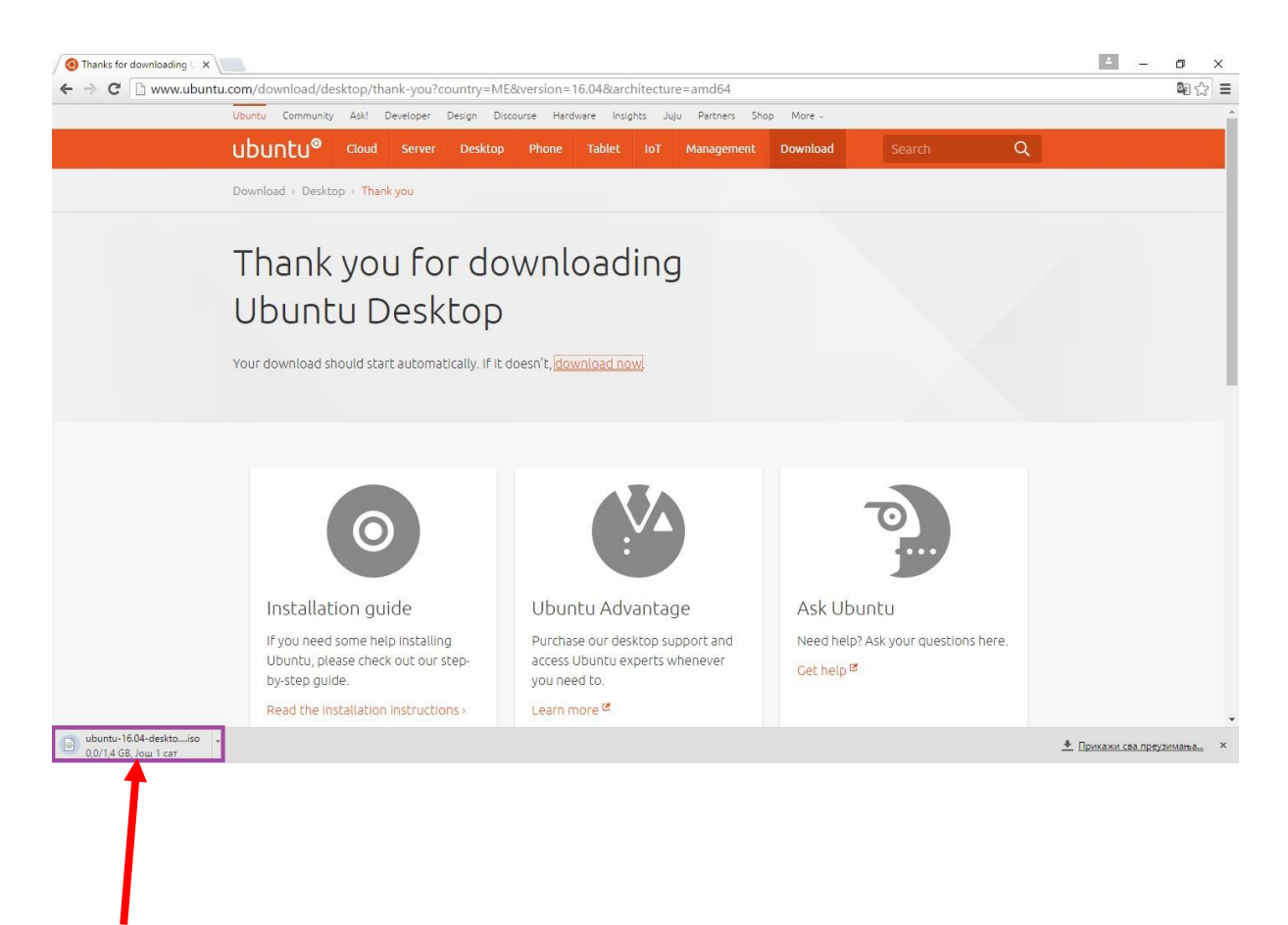

Potrebno je sačekati da se program preuzme u potpunosti da bi nastavili sa sledećim koracima.

Nakon preuzimanja .iso fajla, potrebno je da sadržaj ovog fajla narežete na CD. Preporučljivo je da se za ovu operaciju koristi besplatan program **InfraRecorder**. Program se može preuzeti sa sledećeg linka:

[http://infrarecorder.org/?page\\_id=5](http://infrarecorder.org/?page_id=5)

Nakon što preuzmete i instalirate program potrebno je da u svoj CD čitač ubacite prazan CD. Pokrenite program **InfraRecorder** i kliknite na opciju "Write image ", izaberite .iso fajl Ubunta (onaj koji ste preuzeli sa adrese [http://www.ubuntu.com/download/desktop\)](http://www.ubuntu.com/download/desktop) i narežite.

Sledeći korak koji je potrebno da odradite je da podesite butovanje, tj. podesiti da se pri prvom sledećem paljenju računara pokrene sadržaj sa cd-a koji se nalazi u CD čitaču. Ovo se radi u slučaju da vaš BIOS automatski ne prepoznaje ubačeni CD (prethodno narezan Ubuntu).

Podešavanje butovanja se radi u BIOS setup-u.

Nakon što uđemo u BIOS setup, služeći se samo strelicama, pronađite opciju "**Boot Device Priority**". Promijenite redosljed butovanja, tako da CD uređaj (čitač) bude na prvom mjestu. U većini slučajeva je sada potrebno da na tastaturi pritisnete taster **F10** da bi potrvdili podešavanja. Vaš kompjuter će se nakon ovoga restartovati i Ubuntu disk će da se butuje.

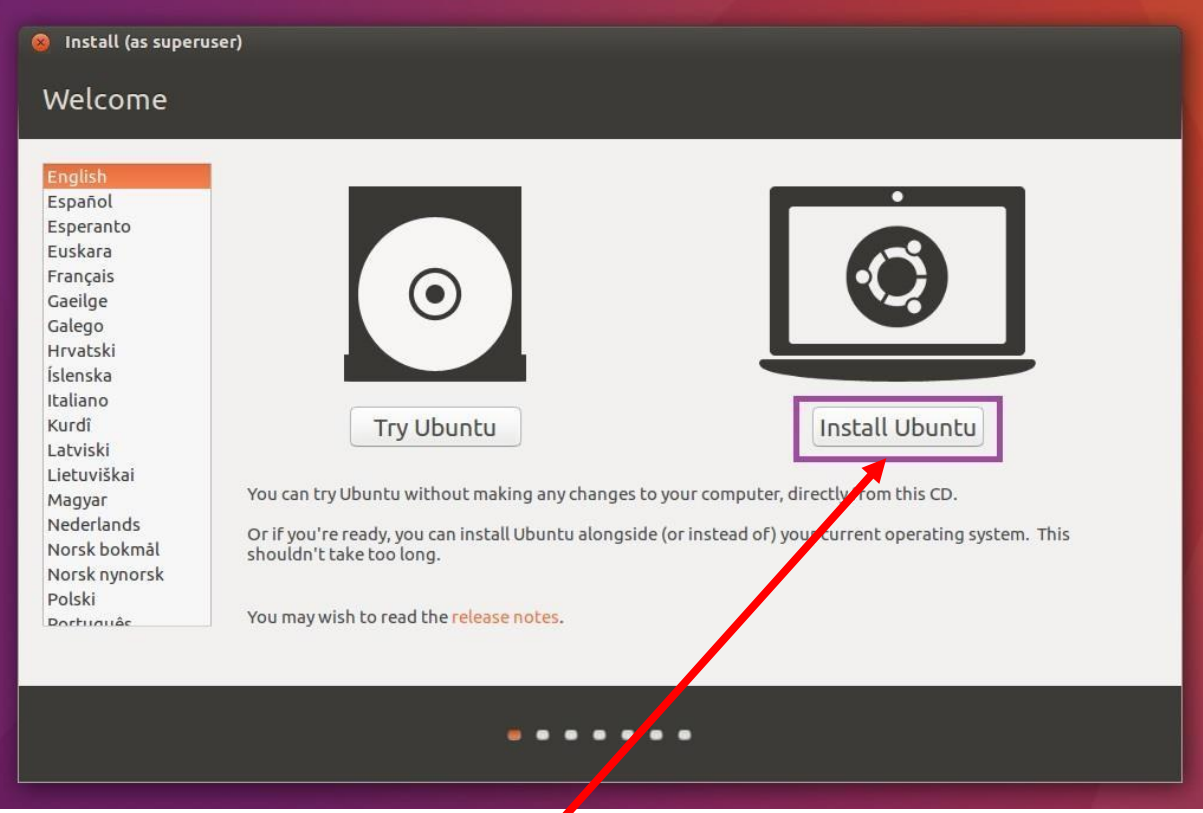

Prvi prozor koji se pojavio vam nudi mogućnost da izaberete jezik instalacije, odnosno da li želite da odmah pokrenete instalaciju ili želite da probate Ubuntu (nije potrebna instalacija).

Preporučljivo je da izaberete engleski jezik nakon čega ćete kliknuti na dugme **Install Ubuntu** da bi počeli sa instalacijom.

Sledeći korak je priprema za instalaciju Ubuntua. Preporučeno je da označite "**Download updates while installing**" i "**Install this third party software**".

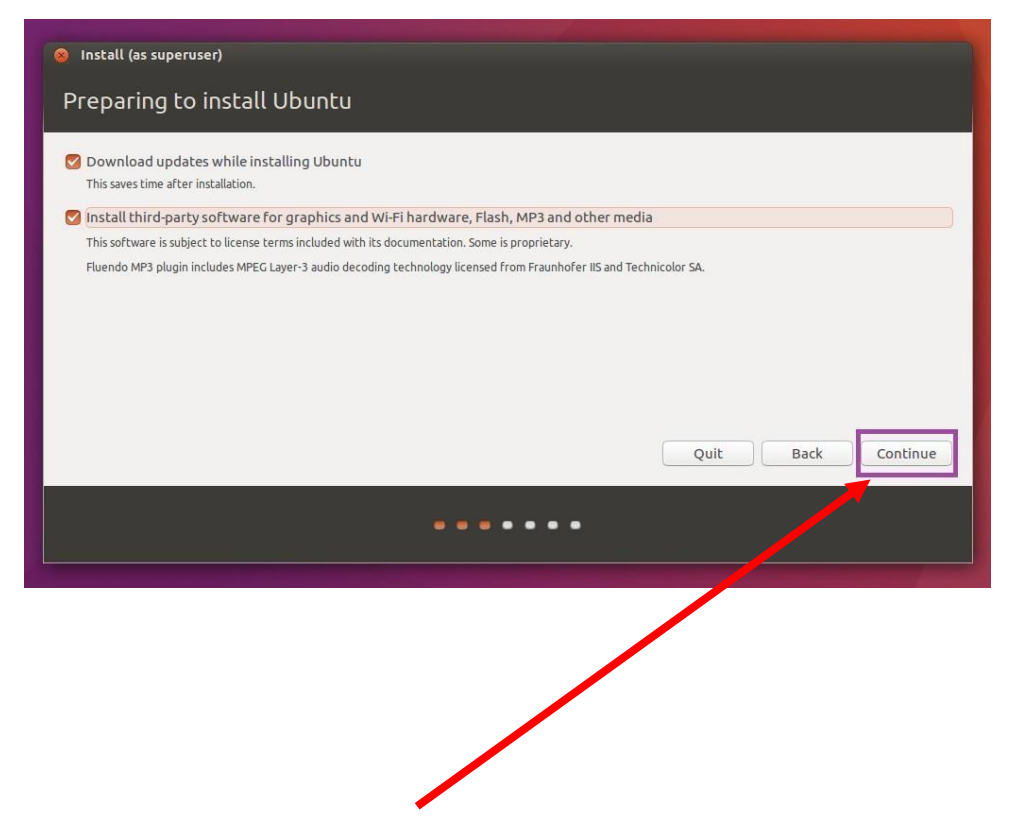

Klikom na dugme **Continue** nastavljamo sa instalacijom dalje.

U sledećem koraku podešavamo particije. Preporučujemo da zbog izbjegavanja eventualnih komplikacija pri instalaciji izaberete opciju **Erase disk and install Ubuntu**. Odabirom ove opcije će biti izbrisani svi podaci sa hard diska i biće instaliran Ubuntu. Postoje još opcija **Something else** koja nam omogućava rad sa particijama i instalaciju Ubuntu-a na drugi način.

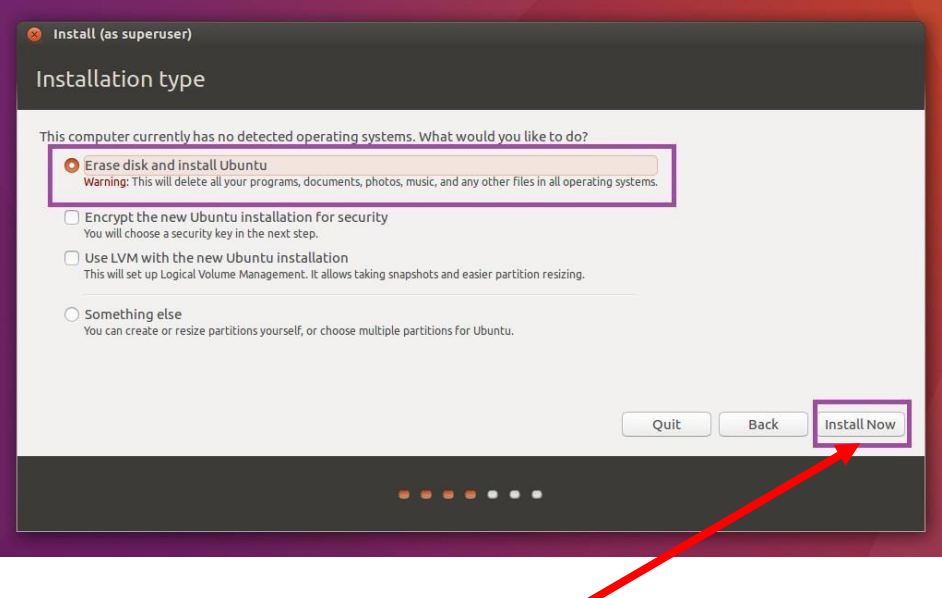

Potrebno je da kliknete na dugme **Install Now** da bi nastavili sa instalacijom. Nakon toga će vam se otvoriti u kom treba klikom na dugme **Continue** da potvrdimo brisanje postojećih particija na hard disku.

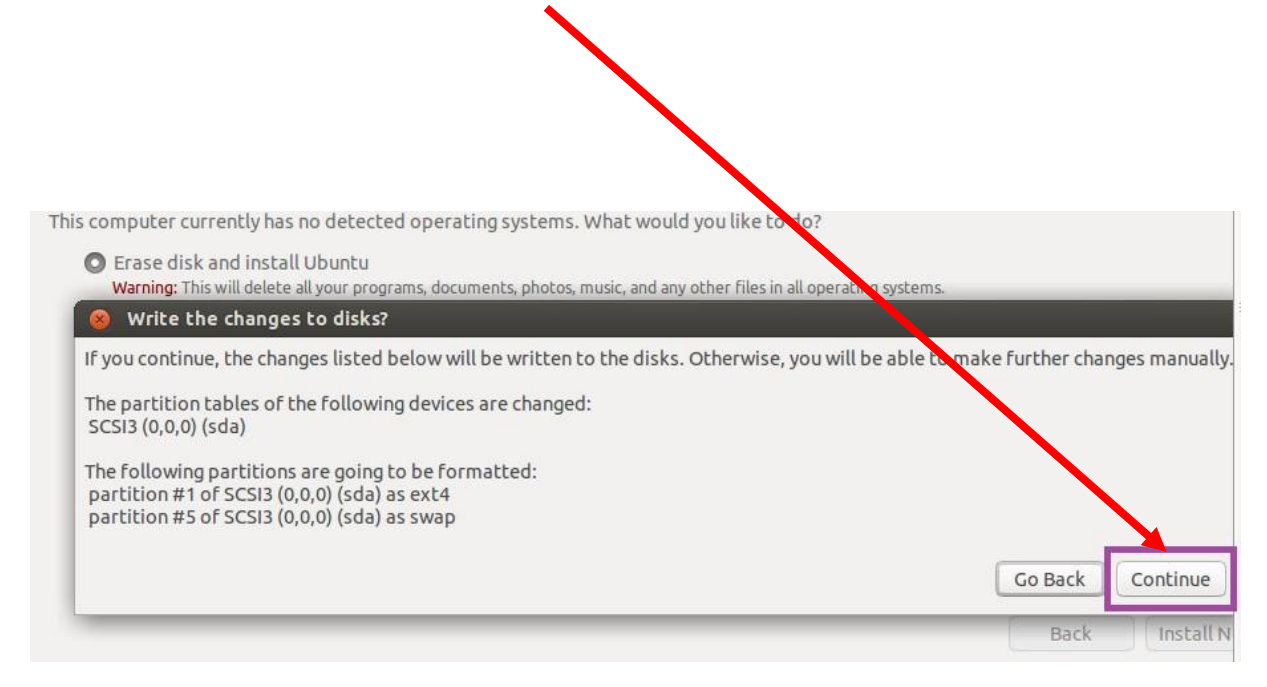

U sledećim koracima unosimo određene informacije.

Prvo će vam instalacija zatražiti da definišete gdje se nalazite, odnosno da odredite vašu vremensku zonu.

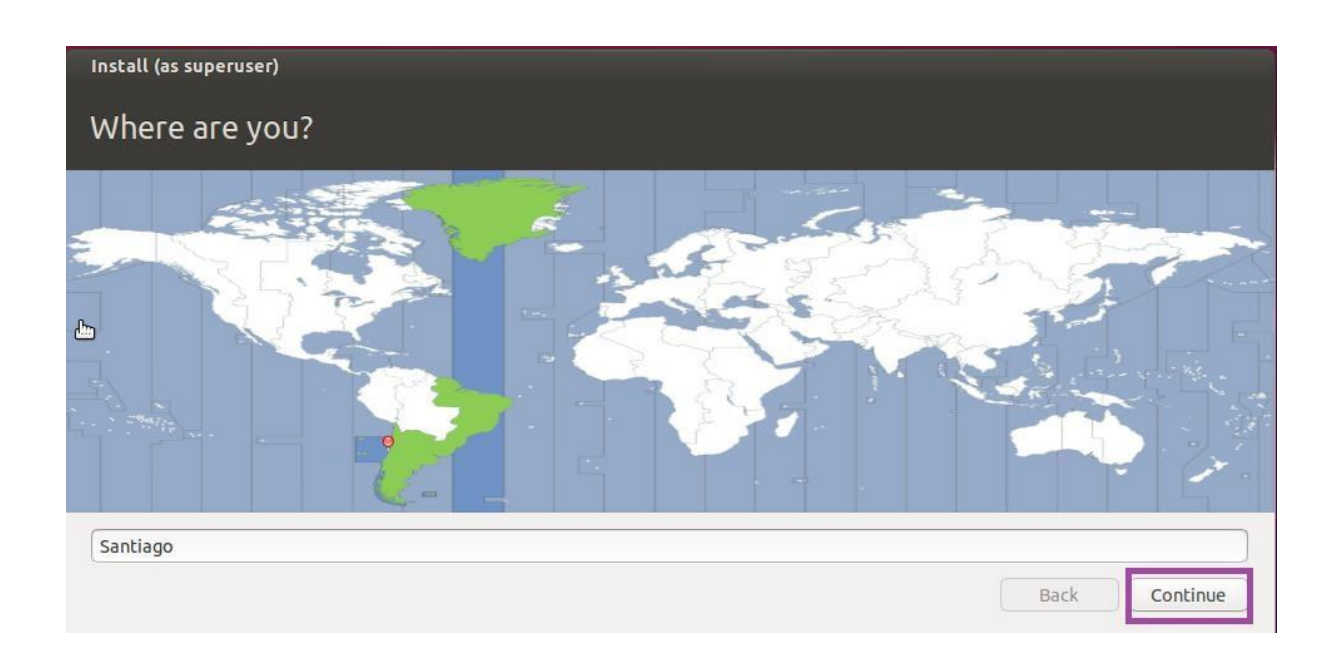

Klikom na dugme **Continue** prelazimo na sledeći korak. U ovom koraku treba da izabarete raspored tastature.

Kada izaberete željeni raspored tastature potrebno je da opet kliknete na dugmme **Continue** da bi nastavili dalje.

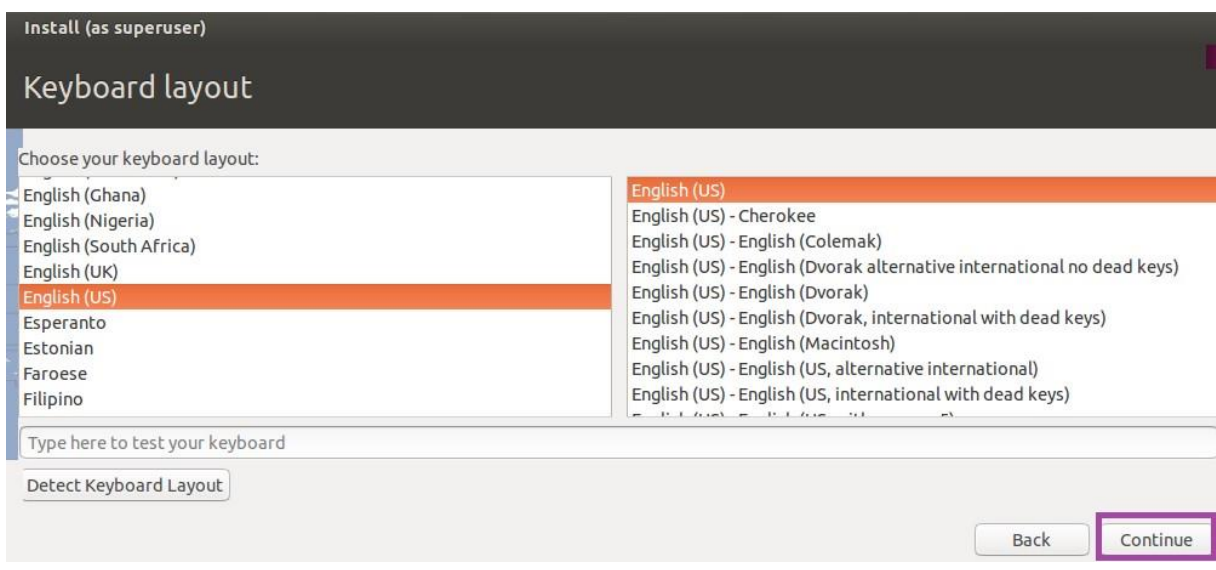

Poslednje što treba da unesete jeste svoje ime, ime računara, lozinku (lozinka je obavezna) i odredite želite li automatski da se prijavite ili želite da unesete lozinku.

U slučaju da želite da se automatski prijavite potrebno je da bude čekirana opcija -**Log in automatically**, a ako želite da unosite lozinku pri prijavljivanju onda treba da bude čekirana opcija- **Require my password to log in**.

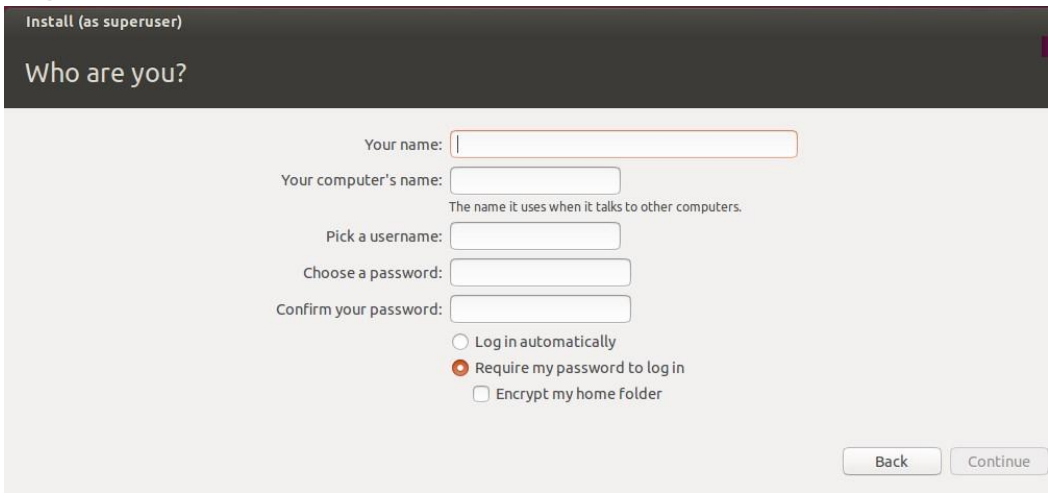

Sada slijedi proces instalacije.

U toku instalacije prikazaće vam se informacije o Ubuntu operativnom sistemu, njegovim programima i funkcijama.

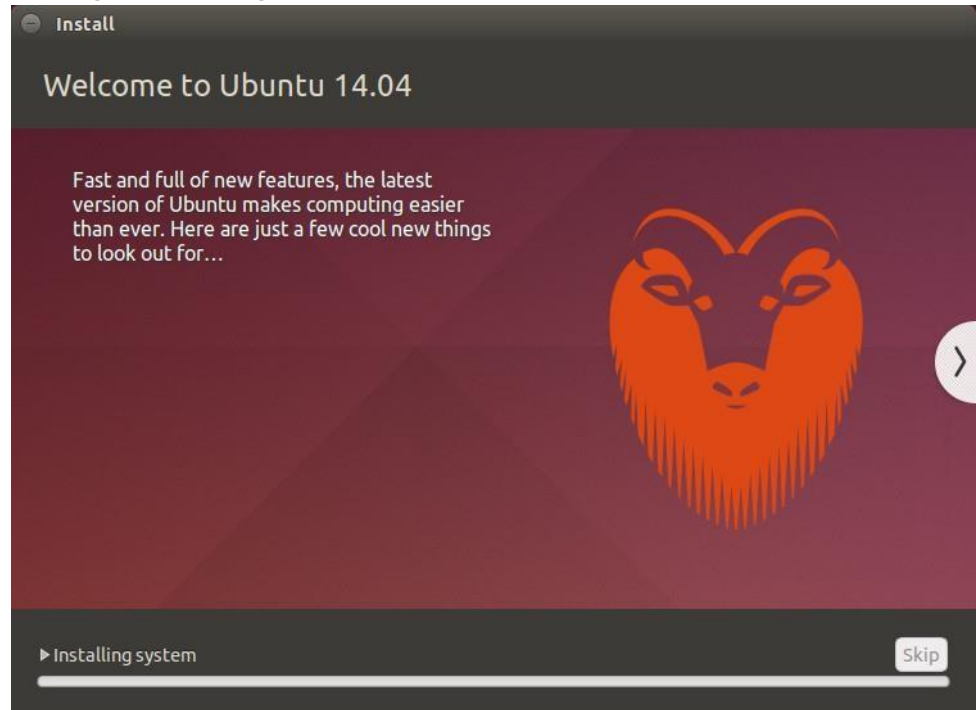

Sačekajte da se Ubuntu instalira. Kada se instalacija završi, potrebno je da se vaš računar restartuje.

Računar ćete restartovati klikom na dugme **Restart Now**.

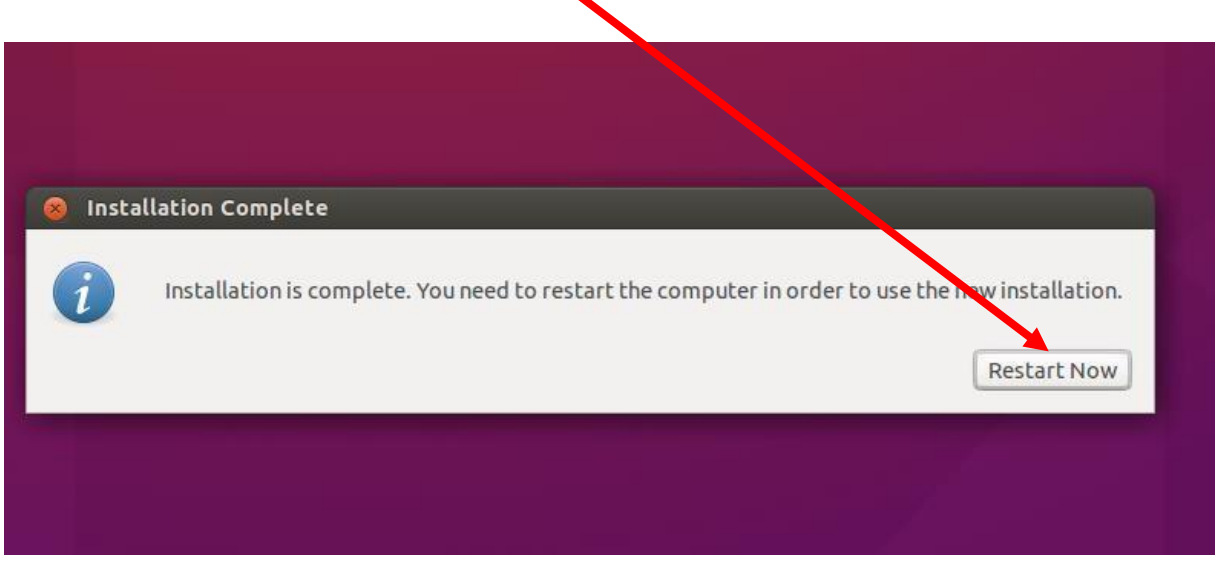

Ubuntu je uspješno instaliran i možete početi sa radom.

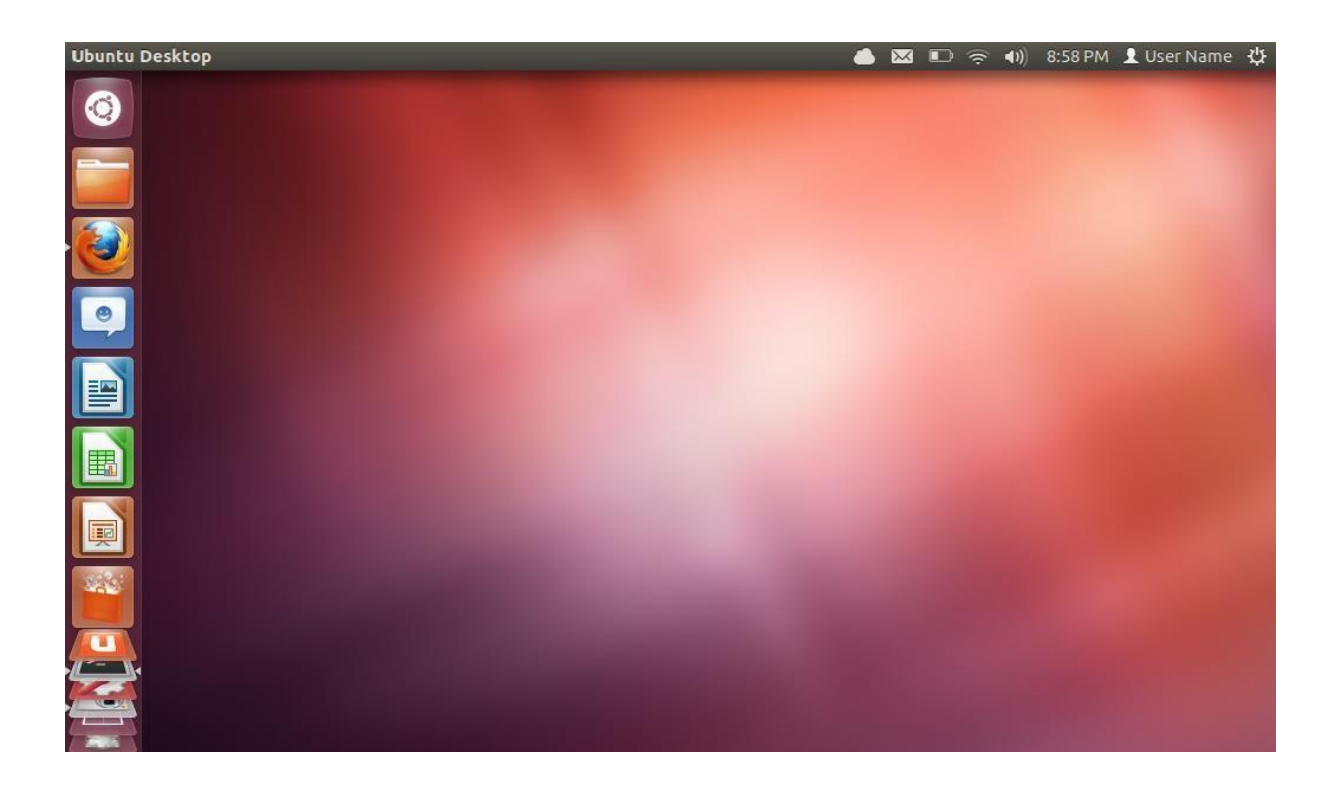